## **MC EDT Registration and Enrolment Procedure Summary**

**Ministry of Health and Long-Term Care**

Version 4.0 April 2013

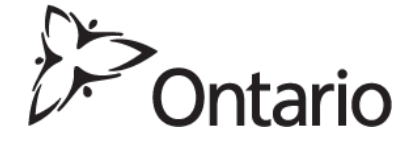

## **Health Care Provider GO Secure Registration (Refer to MC EDT Reference Manual Section 3.1 and 3.2)**

- 1. Close any open Internet browser sessions.
- 2. Open a new Internet browser session and key in [https://www.edt.health.gov.on.ca](https://www.edt.health.gov.on.ca/)
- 3. At the GO Secure Login screen, select 'Register Now'.
- 4. At the Registration: Step 1 of 2 screen, key first name, last name and email address.
- 5. Select 'Next'.
- 6. At the Registration: Step 2 of 2 screen, key your active email address in the GO Secure ID field.

**Note:** An email address can only be associated to one GO Secure account.

- 7. Key in your password.
- 8. Confirm your password.
- 9. Choose 3 questions and key your answers.
- 10.Select 'Register'.
- 11.At the GO Secure Terms and Conditions of Use screen, select 'Accept'.
- 12.At the GO Secure Login Registration Complete screen, close the Internet browser.
- 13.Open your email.
- 14.Select the system generated email from GO Secure.
- 15. Select the link in the email.
- 16.Close your email account and Internet browser.
- 17.At the GO Secure Login screen, key in your GO Secure ID (your email address) and password.
- 18.Select 'Sign In'.
- 19.At the GO Secure Login Email Validation screen, select **here.**
- 20.At the Identification screen, choose either 'New User' or 'Migrating User' from the drop down menu (refer to your ministry letter).
- 21.Select 'Continue'.
- 22.At the Identification (Migrating EDT User or New User) screen, key in your unique identifiers (refer to your ministry letter).
- 23.Select 'Continue'.
- 24.At the Acceptable Use Policy to Access the Claims Services Branch (CSB) Services screen, select 'Accept'.
- 25.At the 'Success' screen, select link to logout of the session and close your Internet browser.
- 26.Open a new Internet browser session and key in [https://www.edt.health.gov.on.ca](https://www.edt.health.gov.on.ca/)
- 27.At the GO Secure Login screen, key in your GO Secure ID (your email address) and password.
- 28.Select 'Sign In'.
- 29.At the Administration and MOHLTC Services screen, your MC EDT enrolment is complete.
- 30.You may begin to use MC EDT (upload or download).